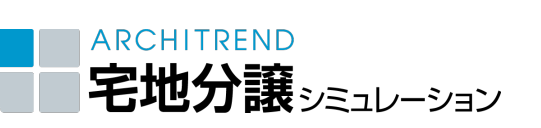

I

基本操作編

ここでは、プログラムの起動方法、画面まわりの機能、データの入力、編集方法とい った宅地分譲シミュレーションの基本的な操作を解説します。

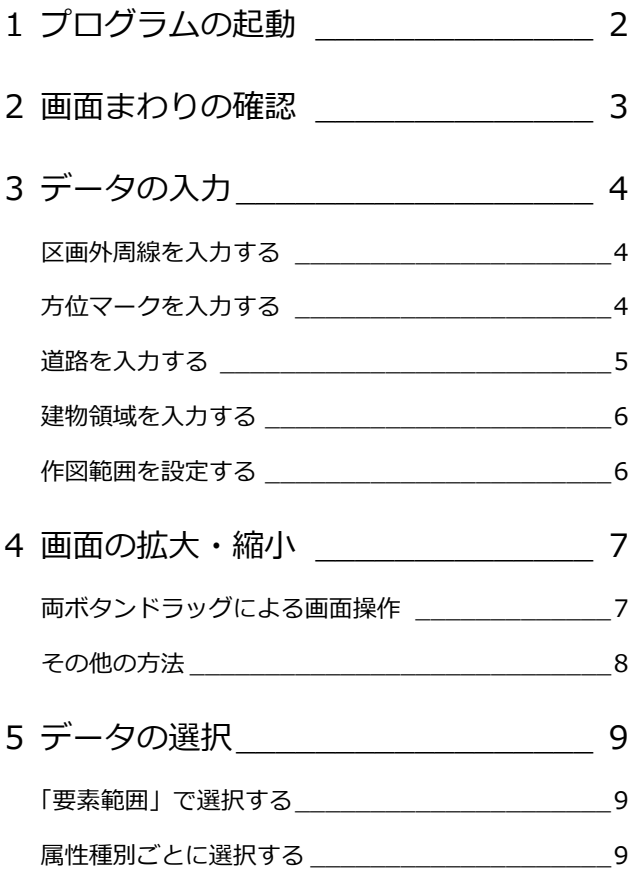

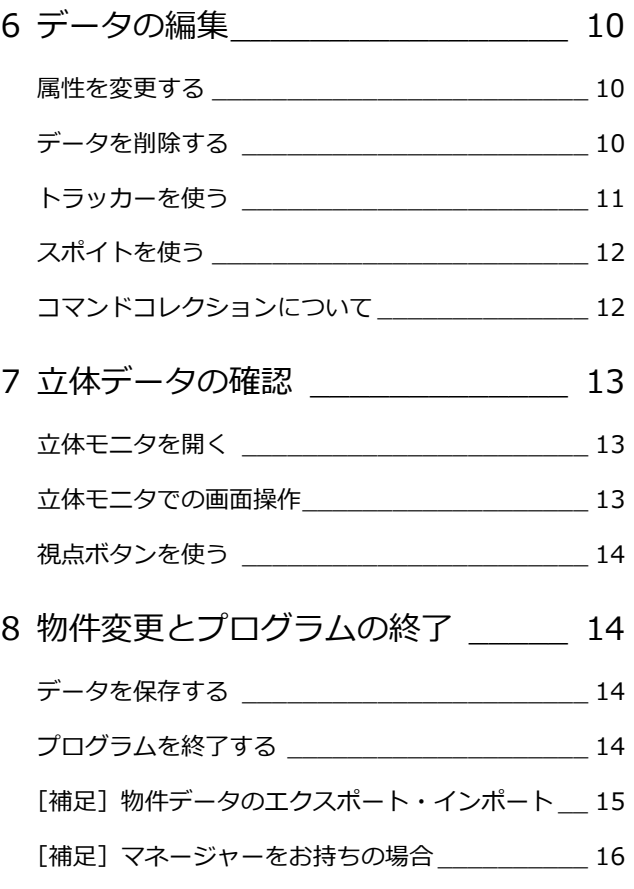

### 福井コンピュータアーキテクト株式会社

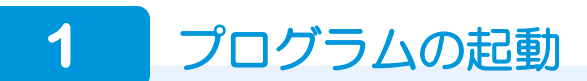

- **1 デスクトップの「ARCHITREND 宅地分** 譲シミュレーション Ver1」アイコンをダ ブルクリックします。
- 2「物件選択」ダイアログの「新規」をクリ ックします。
- 8「物件情報」ダイアログで、物件名などを 入力して、「OK」をクリックします。
- 4「処理選択」ダイアログの「宅地分譲シミ ュレーション」をダブルクリックします。
- 「図面選択」ダイアログの「1 面」をダブ ルクリックします。
- ここでは「条件設定」ダイアログの初期 値のまま「完了」をクリックします。 宅地分譲シミュレーションの画面が表示 されます。

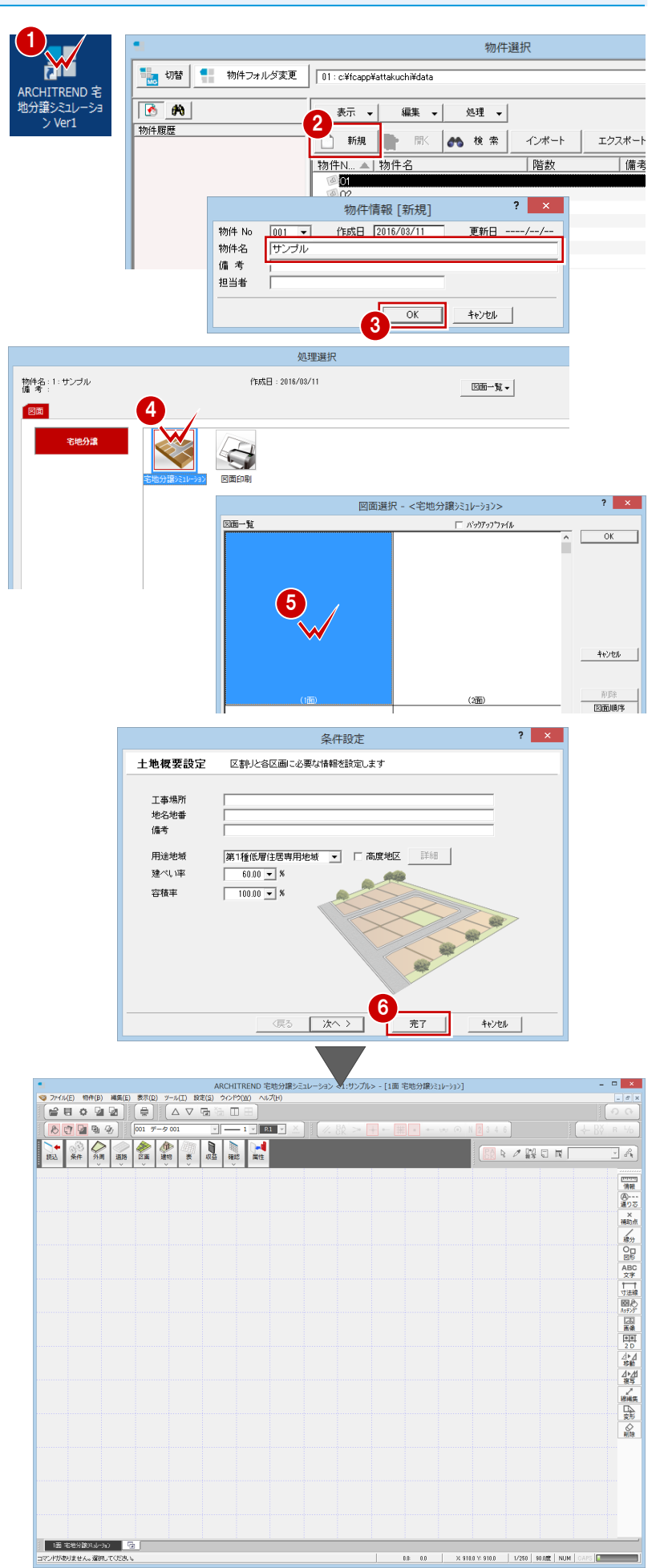

## **2** 画面まわりの確認

入力画面について、各部の名称と機能を確認しましょう。 **● プルダウンメニュー ●ツールバー タイトルバー** 複数のボタン(アイコン) 目的別のメニューから 作業中の物件および図面 コマンドを選択して処 が機能別にまとめられて (ウィンドウ)の名前が表 理を行います。 います。 示されます。  $-$ TREND 宅地分譲シミュレーション <1:サンプル> - [1面 宅地分譲シミュレーション] **ARCH** ● ARCF<br>● ファイル(E) 物件(B) 編集(E) 表示(D) ツール(I) 設定(S) ウィン ウ(W) ヘルプ(H)  $\begin{array}{|c|c|c|}\hline \rule{0pt}{16pt} & \quad \ \ \, \mathcal{B} & \quad \ \ \, \end{array}$ **FRO 22 6 AV 5**  $\begin{tabular}{|c|c|c|c|c|} \hline $\circ$ & $\mathbb{Q} $ & $\mathbb{Q}_1$ & $\mathbb{Q}_2$ \\ \hline \end{tabular} \begin{tabular}{|c|c|c|c|c|c|c|c|} \hline $\circ$ & $\mathbb{Q}_1$ & $\mathbb{Q}_2$ & $\mathbb{Q}_3$ \\ \hline \end{tabular} \begin{tabular}{|c|c|c|c|c|c|} \hline $\circ$ & $\mathbb{Q}_2$ & $\mathbb{Q}_3$ & $\mathbb{Q}_4$ \\ \hline \end{tabular} \end{tabular}$  $\overline{\mathcal{L}}$ **KI A**  $\frac{1}{2}$ 理想  $\frac{1}{\frac{1}{2}}$ 33 道路 **MA ANDR**  $\overline{+}$   $\mathbb{A}^0$  $\overline{\mathbf{z}}$ **汎用ツールバー** ||mmm|<br>|信報 **専用ツールバー ④---**<br>通り芯 汎用データ(線・文字・寸法・ 図面専用の機能がメニュー ハッチングなど)の入力機能 ×<br>補助点 や移動・複写・変形などの編 別にまとめられています。紛  $\frac{\mathsf{O}_{\square}}{\boxtimes \mathcal{R}}$ 集機能がメニュー別にまと ■ AB字 【法 图》 められています。 ||サチング<br>|<br>|画像 **● マウスカーソル** 雲 マウスポインタをCAD領域へ OK キャンセル 閉合 戻る  $\mathbb{R}$ 移動すると、十字の形をした 心力 Q Q 1 1 1 カーソルが表示されます。 磐  $\odot$   $\odot$   $\odot$   $\odot$   $\odot$  $\mathbb{R}$ 。<br>線編集 **メッセージツールチップ** 马辣  $\mathbb{R}$  /m  $\mathbb{R}$   $\mathbb{R}$ CAD 領域でマウスポインタを ▒  $\frac{1}{20}$   $\frac{1}{20}$   $\frac{1}{20}$   $\frac{1}{20}$   $\frac{1}{20}$ とめると、次の操作に関する **CAD 領域**  $\begin{array}{c|c|c|c|c} \hline \mathbb{A} & \mathbb{B} & \mathbb{B} & \mathbb{B} & \mathbb{B} \end{array}$ 説明が表示されます。 図面データを編集する場所 です。背景の色は変更可能 です。 ● 画 宅地分譲浜山へ为 | 【 □ 】 けがありません。選択してください → ※ 910.0 Y: 910.0 → 1/250 | 90.0度 | NUM | C:  $0.0\,$ **◆ メモリ消費量 タブバー ポップアップメニュー** メモリの使用量を表示します。 現在開いている図面(ウィンドウ) CAD領域で右クリックすると開く 使用量が多くなるにつれバー の名称がタブに表示されます。 メニューです。入力中によく使わ の色が変わり、警告メッセージ タブをクリックしてウィンドウを切 れる機能や汎用ツールバーの機能 り替えたり、閉じることができます。 がまとめられています。 が表示されます。 お使いの OS が 32bit 版か ※「設定」メニューの「基本設定」 64bit 版かによって表示され の「ポップアップ」でメニュー **メッセージバー** る色が異なります。 に好きな機能を割り当てるこ 選択した機能の名称や次の操作に関する説明、マウスカー 32bit 版: **0** ともできます。 ソルの位置(座標)、グリッドの間隔、入力図面のスケール、 64bit 版: <del>New York</del>

ドラフタの条件、NumLock 等のキーの状態が表示されます。 ※ グリッドの間隔 ※9100×9100 、スケール 1/250 、ドラ フタの条件 | 900度 は、クリックして値を変更することも できます。

#### **ヘルプを活用する**

プルダウンメニューの「ヘルプ」から「ヘルプを開く」を選択 すると、「宅地分譲シミュレーション ヘルプ」のホームページ が開きます。ヘルプでは、ARCHITREND 宅地分譲シミュレー ションの使い方を解説した最新のマニュアルデータやサンプル データをダウンロードしたり、機能解説を検索したりすること ができます。

また、メニューでコマンドを選択して F1 キーを押すと、その 機能解説(ヘルプトピック)を呼び出すことができます。

ヘルプの詳しい使い方については、「宅地分譲シミュレーショ ン ヘルプ」のホームページの「ヘルプの使い方」を参照してく ださい。

※ インターネットに接続されていない場合は、宅地分譲シミュ レーション ヘルプからマニュアルやサンプルデータのダウ ンロードページは表示されません。

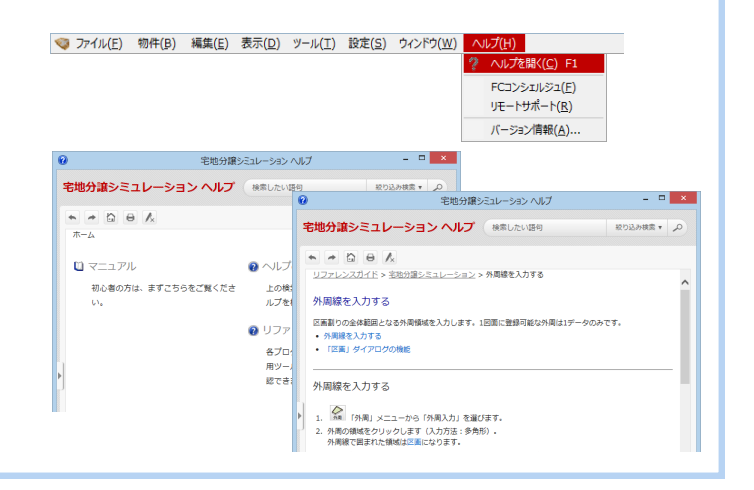

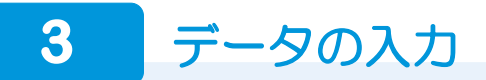

#### **区画外周線を入力する**

「外周」メニューから「外周入力」を選び ます。

28 入力方法が「矩形」、ピックモードの「グ リッド」が ON であることを確認します。

46 外周の始点と対角点をクリックしま す。

#### **入力方法の切り替え**

多角形の領域を入力するときは、入力方法が「矩 形」のまま始点をクリックし、水平もしくは垂 直の位置に 2 点目を取ると、一時的に多角形入 力になります。

また、入力方法を「多角形」に変更して入力す ることもできます。外周入力の 2 点目を任意の 位置で取りたい場合はこちらの方法が便利で す。

なお、入力方法は入力するデータによって異な ります。

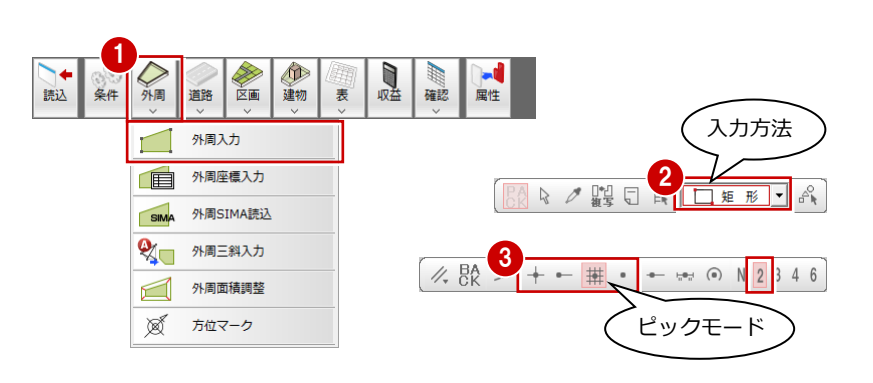

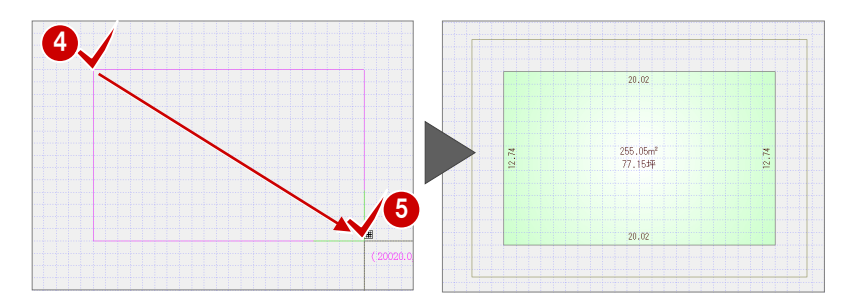

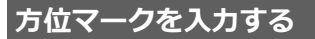

- ●「外周」メニューから「方位マーク」を選 びます。
- 2 方位マークのタイプ (ここでは「タイプ 1」)を選びます。
- 6 方位マークの基準点と方向をクリックし ます。

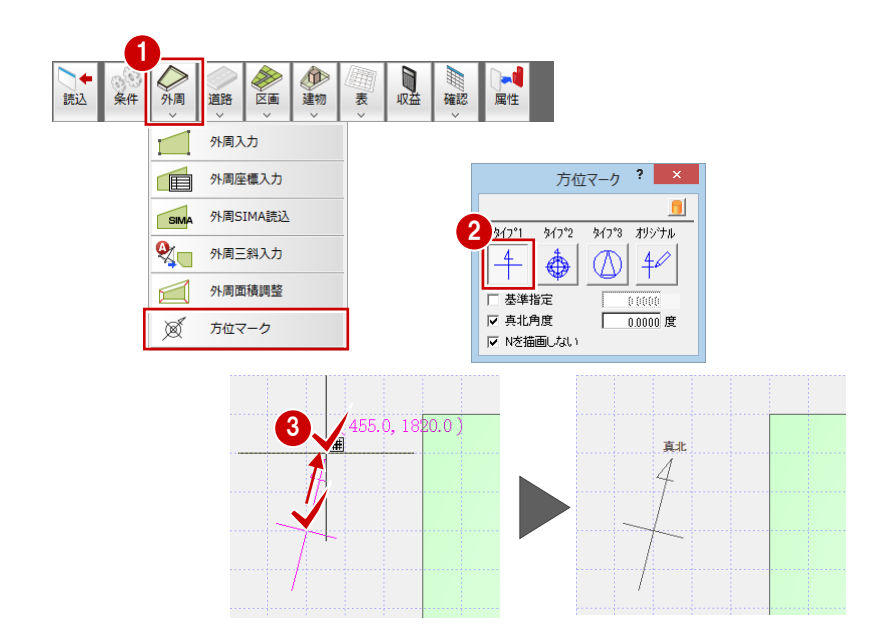

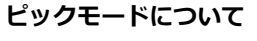

CAD 領域に点線で表示されているマス目を「グリッド」といい、 手書きで図面を描くときの方眼紙の役割をします。 このグリッドや図面上のデータ(図形からできる頂点、線分) を利用して、マウスで正確な位置をつかむ(ピックする)機能 を「ピックモード」といいます。

**作図範囲とは** ドに切り替えます。 右図に示すポイントをつかみたいときは、該当するピックモー

 $\sim$  and  $\sim$  11) control to the control to the control to the control to the control to the control to the control to the control to the control to the control to the control to the control to the control to the control  $\frac{1}{\sqrt{2}}$   $\frac{1}{\sqrt{2}}$   $\frac{1}{\sqrt{2}}$   $\frac{1}{\sqrt{2}}$   $\frac{1}{\sqrt{2}}$   $\frac{1}{\sqrt{2}}$   $\frac{1}{\sqrt{2}}$   $\frac{1}{\sqrt{2}}$   $\frac{1}{\sqrt{2}}$ 

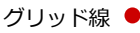

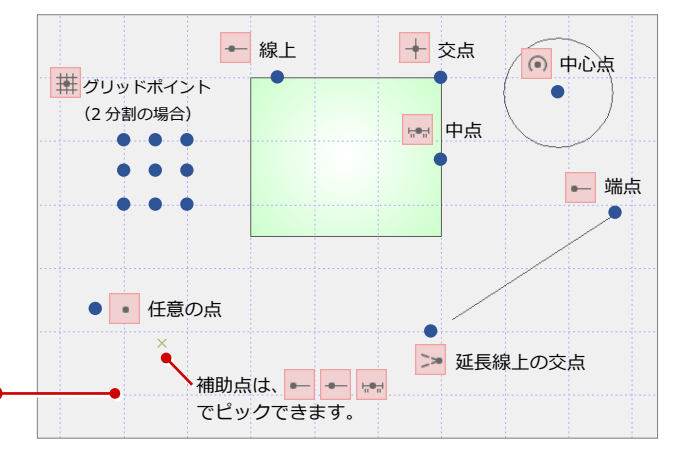

#### **道路を入力する**

「道路」メニューから「道路」を選びます。

2 「配置基準」を「左面」に変更します。

8「道路幅」を設定します。 ここでは「6000」にします。

46 始点、終点をクリックします。

**6** 右クリックして、「OK」をクリックしま す。

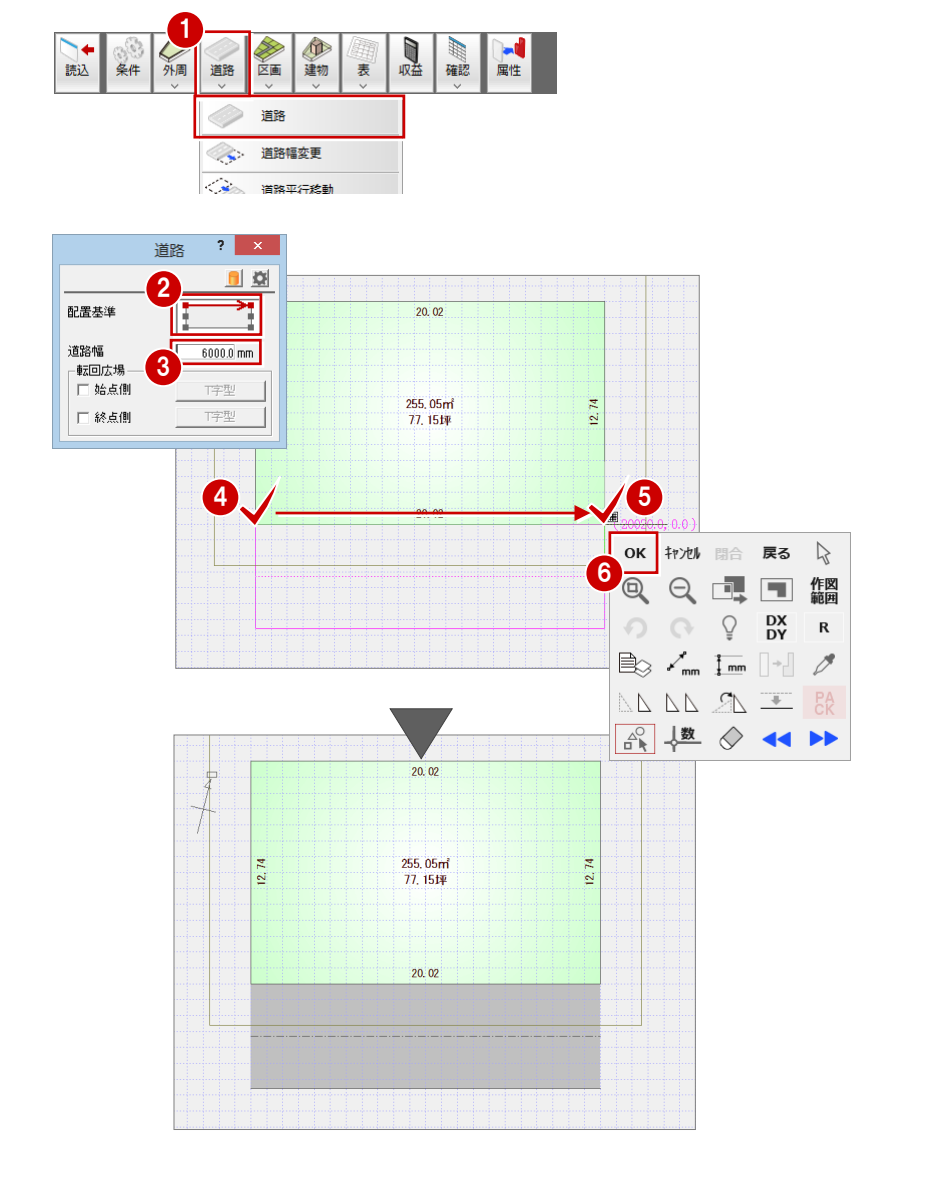

#### **入力を間違えたときは**

入力したあとで部屋の位置やサイズの間違いに気付いた場合は、 ? をクリックすると直前に行った操作が取り消されます。 ● は、連続して 30 回前まで操作を戻すことができます。 ● で行った操作をやり直すには、 ● をクリックします。

入力の途中でクリックする位置を間違えた場合は、マウスを右クリックして「戻る」または「キャンセル」を選びます。

・「戻る」(Backspace キー):最後にクリックしたポイントを取り消して 1 つ前のポイントに戻る

・「キャンセル」(Esc キー):1 点目から入力をやり直す

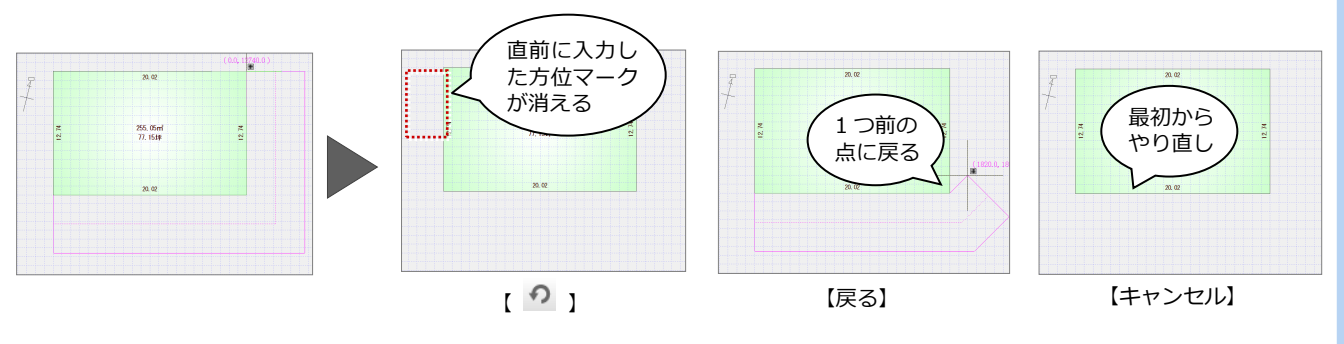

#### **建物領域を入力する**

- ●「建物」メニューから「建物領域自動配置」 を選びます。
- 2 ここでは、「建物領域自動条件」 ダイアロ グの初期値のまま「OK」をクリックしま す。

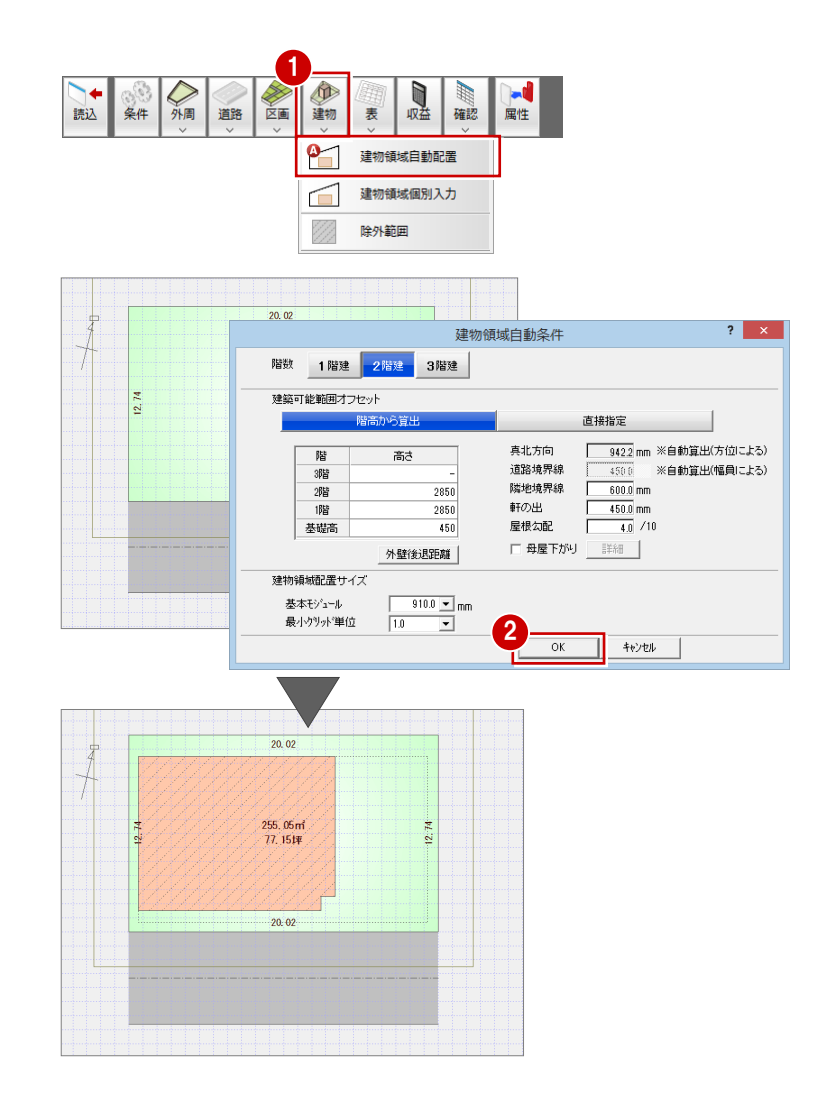

#### **作図範囲を設定する**

- 1 右クリックして、ポップアップメニュー から「作図範囲」を選びます。
- **2 再度、右クリックして「OK」を選びます。** または Enter キーを押します。 入力済みのデータがおさまるように作図 範囲が設定されます。

#### **作図範囲とは**

作業する範囲の目安となるものです。 画面を全体表示 (P.8) にしたときに、この範囲 が画面いっぱいに表示されます。 作図範囲は、対角にクリックして設定することも できます。 作図範囲は、どの時点で設定してもかまいませ ん。 ※ 作図範囲の設定は、 の で戻すことができま せん。 ※ 作図範囲コマンドは、 & をクリックするこ とで解除できます。

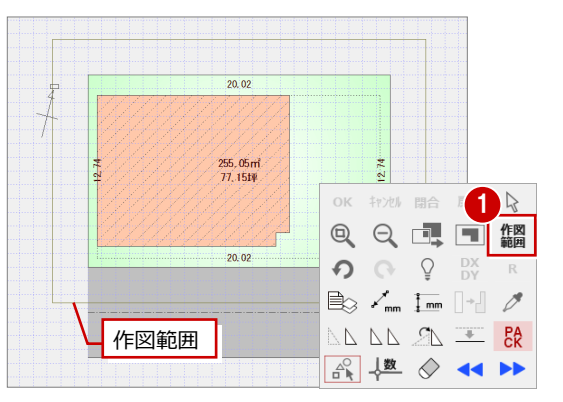

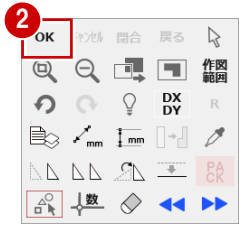

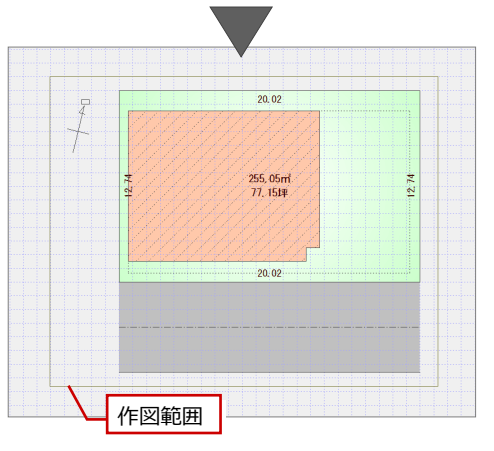

## **4** 画面の拡大・縮小

#### **両ボタンドラッグによる画面操作**

CAD 画面の拡大・縮小といった操作を素早く 行えるように、Jw\_cad と同じ「両ボタンド ラッグ」を採用しています。 両ボタンドラッグとは、マウスの左右ボタン を同時に押したまま、マウスを移動する操作 方法です。

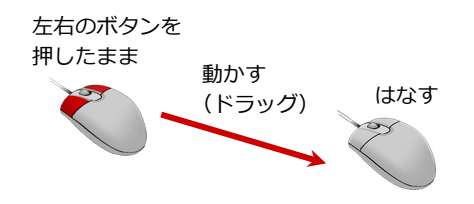

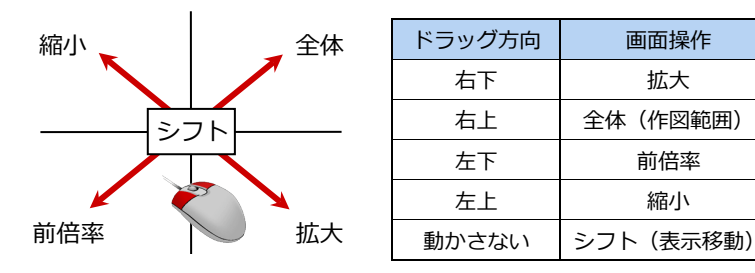

【ドラッグ方向と画面操作の関係】

#### **両ボタン操作が効かないときは**

「設定」メニューの「基本設定」の「操作 1」 をクリックして、「両ボタンドラッグによる 拡大縮小」にチェックを付けます。

#### **■ 画面を拡大する**

拡大したい範囲の左上でマウスの左右のボ タンを同時に押し、そのまま右下方向へドラ ッグしてボタンをはなすと、指定した範囲が 画面いっぱいに表示されます。

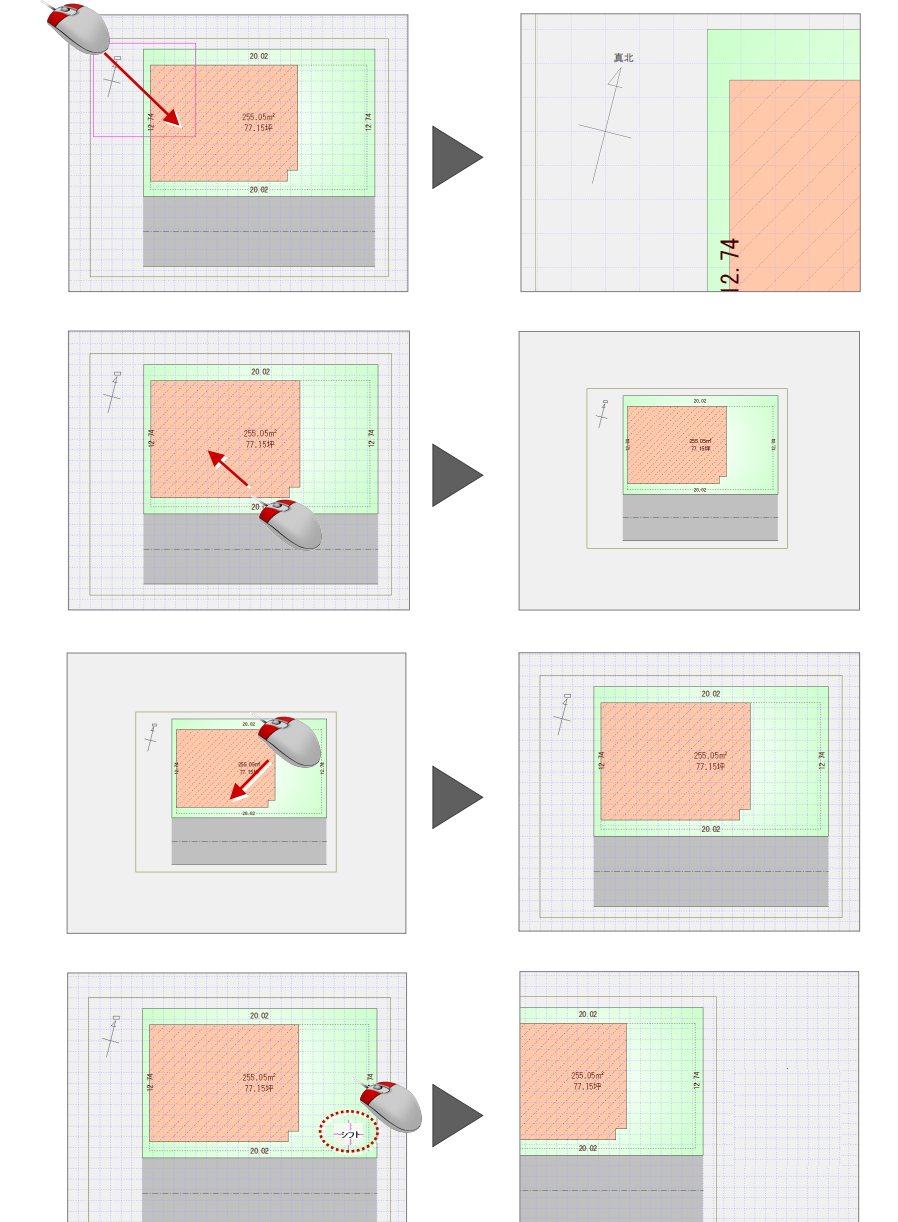

#### **■ 画面を縮小する**

マウスの左右のボタンを同時に押し、そのま ま左上方向へドラッグしてボタンをはなす と、画面の中心を基準に縮小されます。

**■ 画面を前倍率に戻す**

マウスの左右のボタンを同時に押し、そのま ま左下方向へドラッグしてボタンをはなす と、1 つ前の表示範囲に戻ります。

#### **■ 画面を移動する(シフト)**

マウスの左右のボタンを同時に押し、動かさ ずにそのままはなすと、その位置に画面の中 心が移動します。

#### **■ 全体を表示する (作図範囲表示)**

マウスの左右のボタンを同時に押し、そのま ま右上方向へドラッグしてボタンをはなす と、作図範囲に設定しているエリアが画面い っぱいに表示されます。

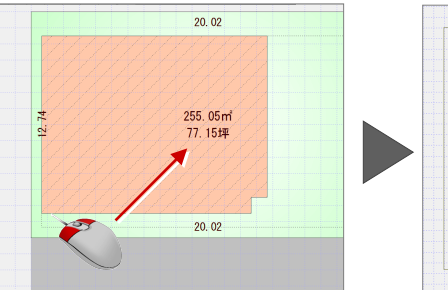

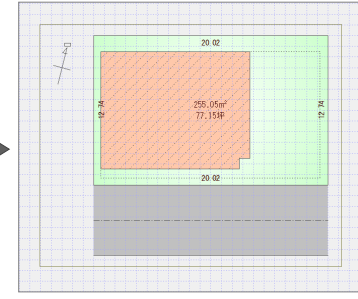

#### **その他の方法**

両ボタンドラッグの他にマウスホイールや キーボードを使って画面を操作できます。

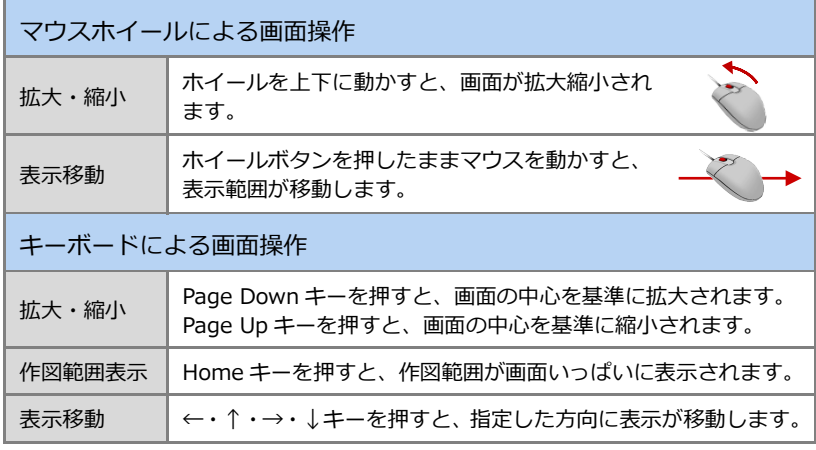

## クリックして、「キー操作」「ホイール操作」にて、 拡大・縮小操作を逆に切り替えることができます。

**ホイール・キー操作による拡大・縮小** 「設定」メニューの「基本設定」の「操作 1」を

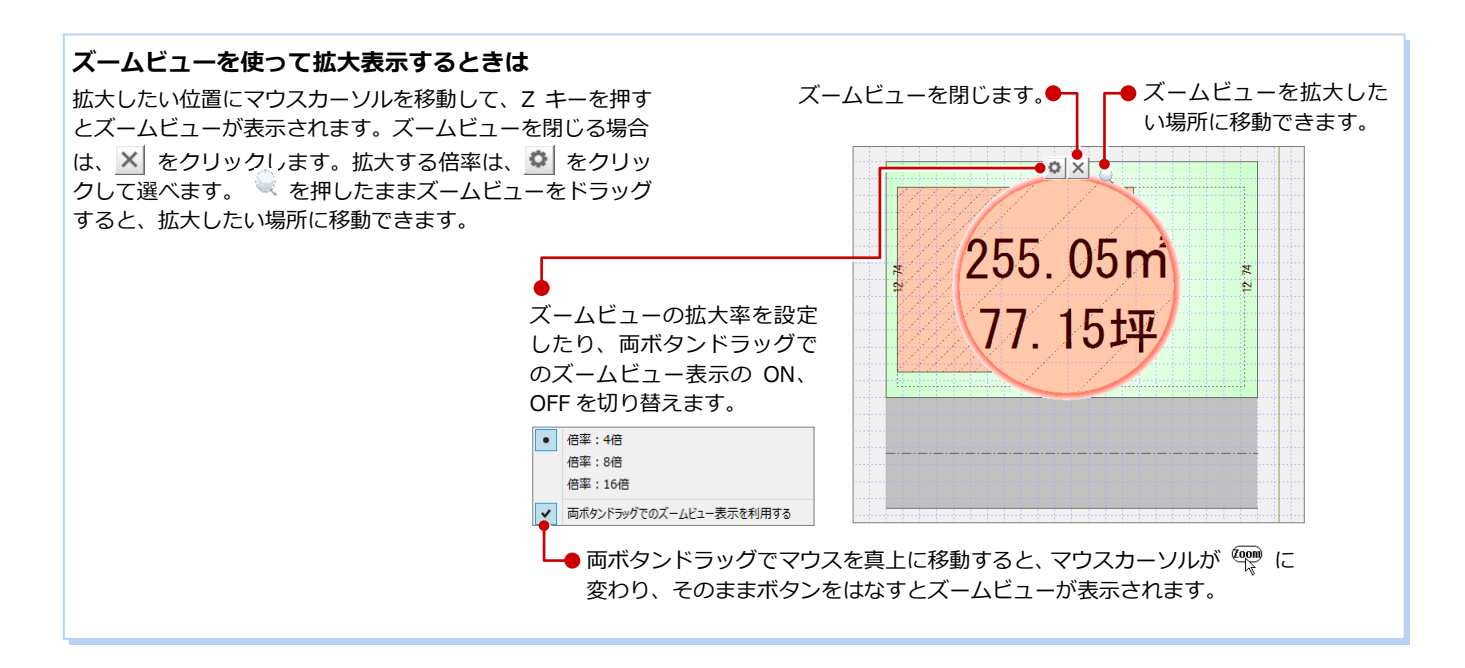

## **5** データの選択

入力されているデータを編集するには、データを選択する必要があります。ここでは、データの選択方法を紹介します。

#### **「要素範囲」で選択する**

ツールバーの「対象データ選択」をクリック すると、操作モードが「要素範囲」に変わり、 データを選択できる状態になります。

- **■ データの真上でクリック** 指定したデータが選択されます。
- **■ データから離れた位置でクリック** 指定した位置が範囲指定の 1 点目になり ます。指定した矩形範囲に触れる、また は含まれているデータが選択されます。
- ※ Ctrl キーを押しながらデータを選択する と、すでに選択されているデータに追加 できます。
- ※ データを選択している状態で、ポップア ップメニューの「選択」または Esc キー を押すと、選択状態を解除できます。

#### **選択方法の切り替え**

操作モードを変更することで、他にも次のような選択方法が使用できます。

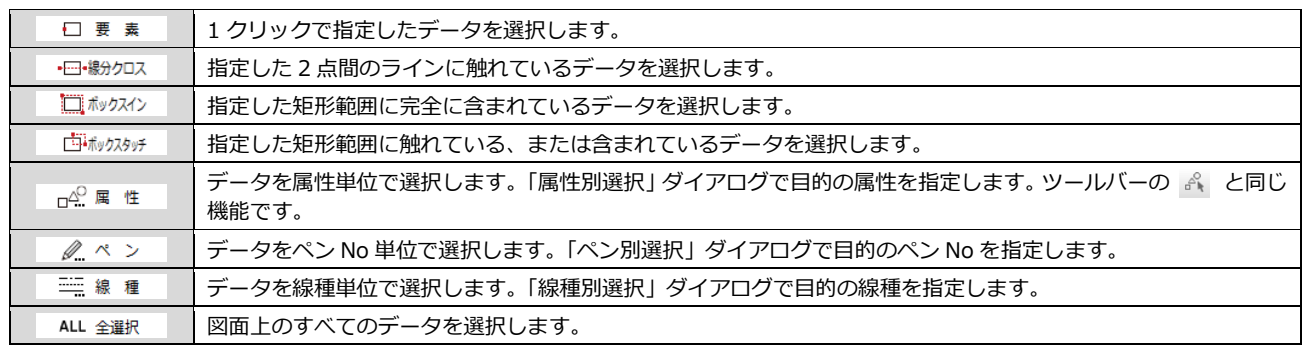

#### **属性種別ごとに選択する**

ツールバーの「属性別選択」をクリックする と、指定した属性のデータだけを選択でき ます。

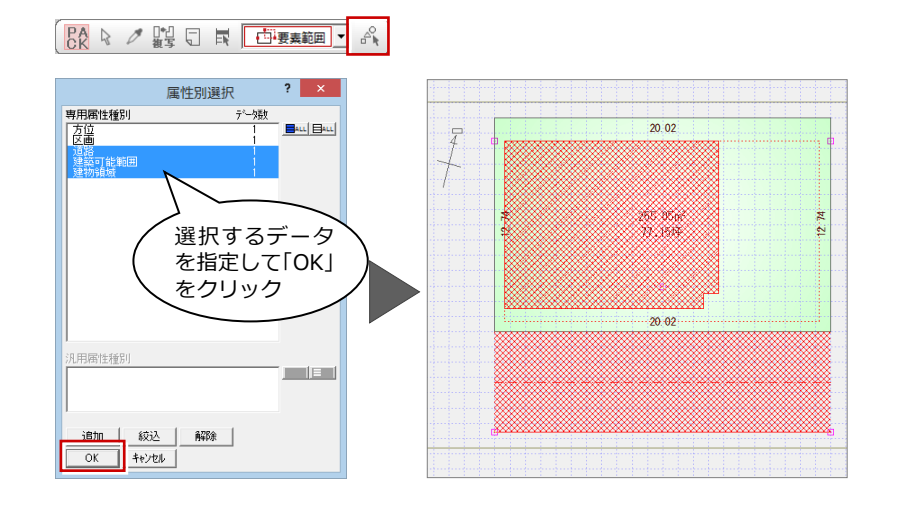

**BA R 2 盟日 国 □要素範囲 ▼ 8 8** 

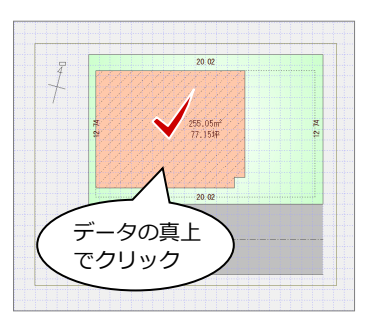

255.05m<br>77.15坪

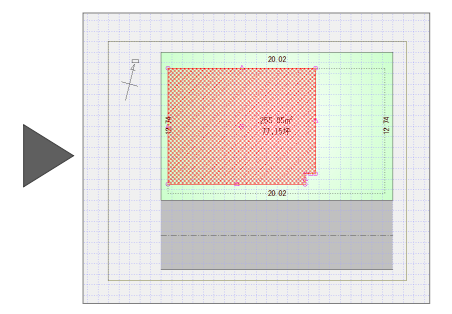

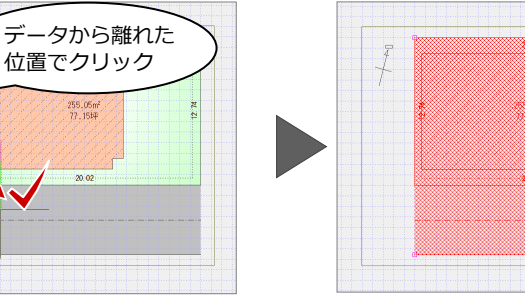

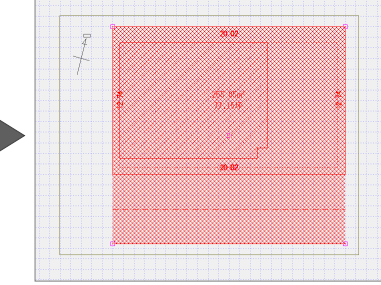

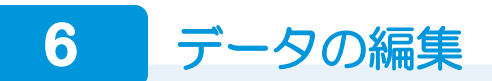

#### **属性を変更する**

「属性変更」コマンドでは、区画・方位マー クなど図面専用のデータ、汎用コマンドで入 力された線分や文字(専用データ以外)の属 性を変更することができます。 ここでは、区画名を変更してみましょう。

- 1 「属性」をクリックします。
- 2「区画」をクリックします。

道路を削除してみましょう。

路を選択します。

**データを削除する**

キーを押します。

「対象データ選択」をクリックして、道

6 右クリックして、ポップアップメニュー から「削除」を選びます。または Delete

80「区画名」を「A 区画」に変更し、「OK」 をクリックします。

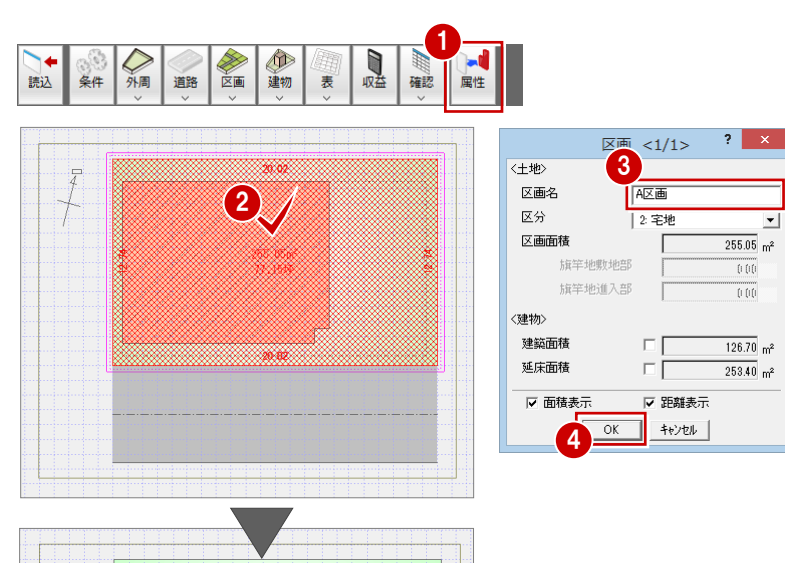

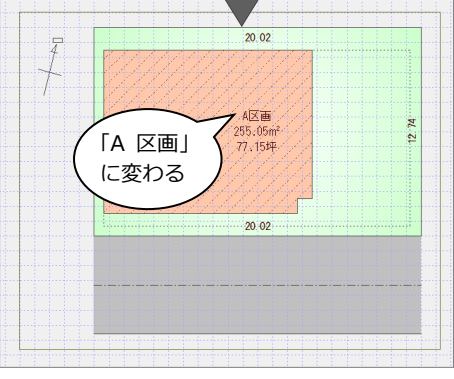

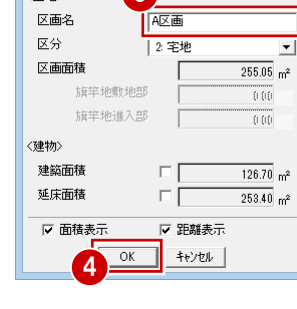

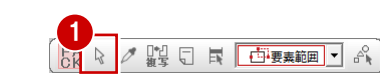

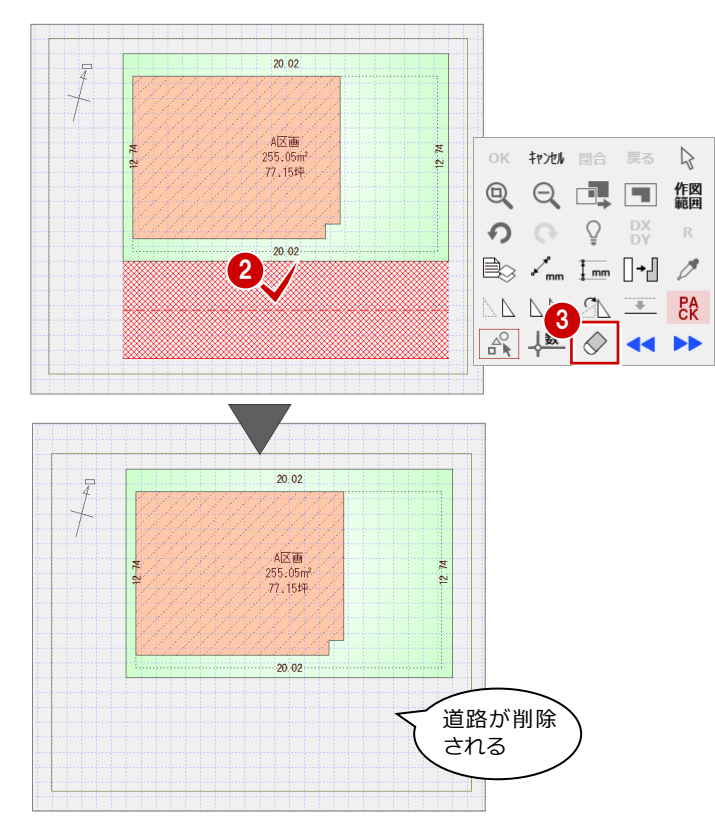

※「元に戻す」をクリックして、元に戻して おきましょう。「のい

#### **トラッカーを使う**

データを選択すると、周囲にトラッカーが表 示されます。このトラッカーを移動すること で、領域変形などの編集ができます。

#### **■ 領域を変形する**

建築可能範囲や建物領域などの領域のデー タは、トラッカー(△)をクリックして移動 先を指定すると、領域を延長線上に変更でき ます。

トラッカー(○)をクリックして移動先を指 定すると、自由な位置に変更できます。

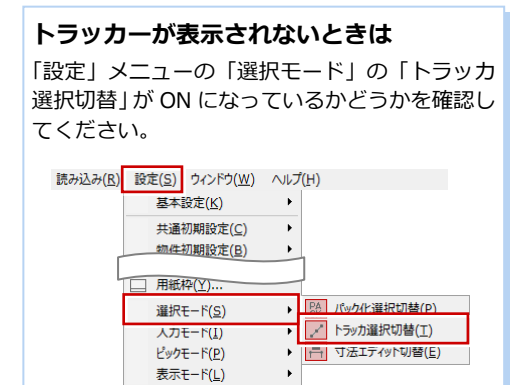

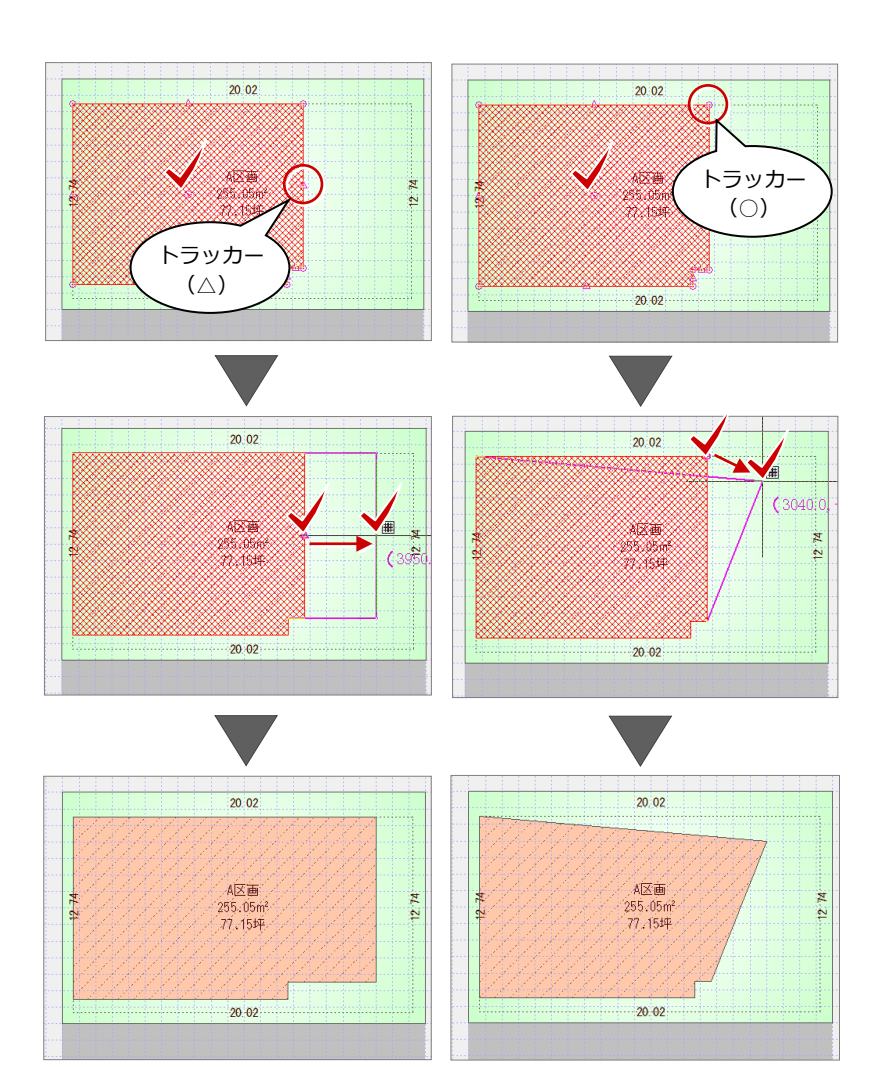

#### **■ 移動する**

トラッカー(□)をクリックして移動先を指 定すると、指定した位置までデータを移動で きます。

※ Ctrl キーを押しながら、移動先をクリック すると選択データを複写します。

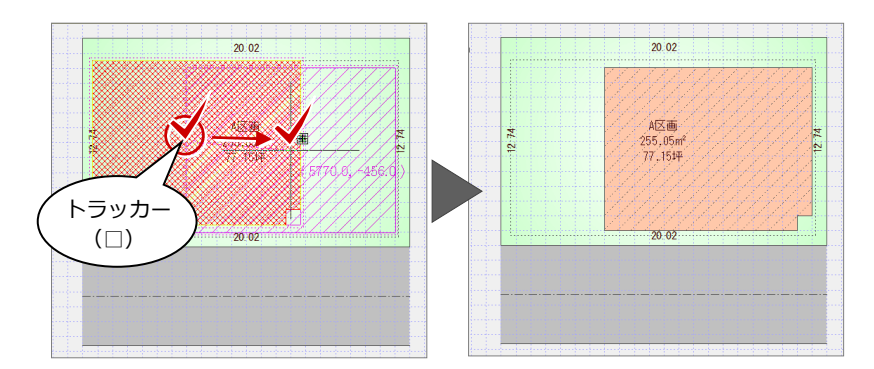

#### **■ 回転する**

方位マークなどは、トラッカー(○)をクリ ックして回転する方向を指定すると、指定し た向きに回転できます。

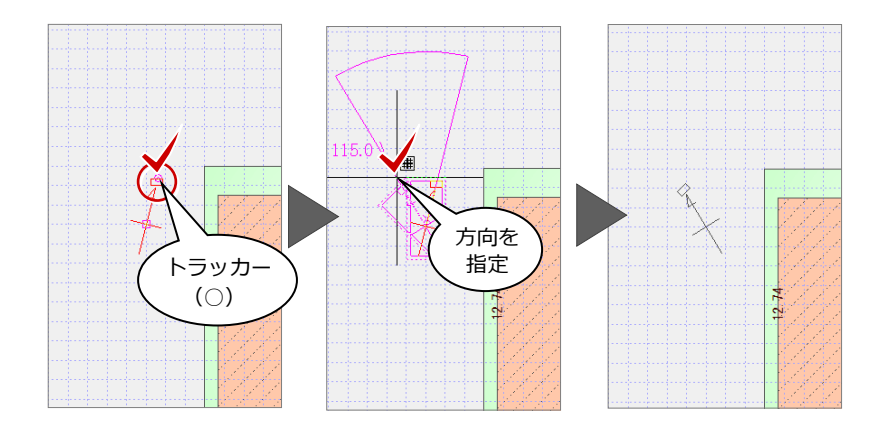

#### 基本操作編

#### **スポイトを使う**

ツールバーの「スポイト」をクリックして、 入力済のデータをクリックすると、同じデー タを入力できる状態になります。入力コマン ドを実行して、再度、属性を設定する手間を 省けます。

※ 方位マークなどスポイト対象外のデータ もあります。また、データによって一部 取得されない属性もあります。

#### 

**BAR ARE ELECTRIC CONTROL** 

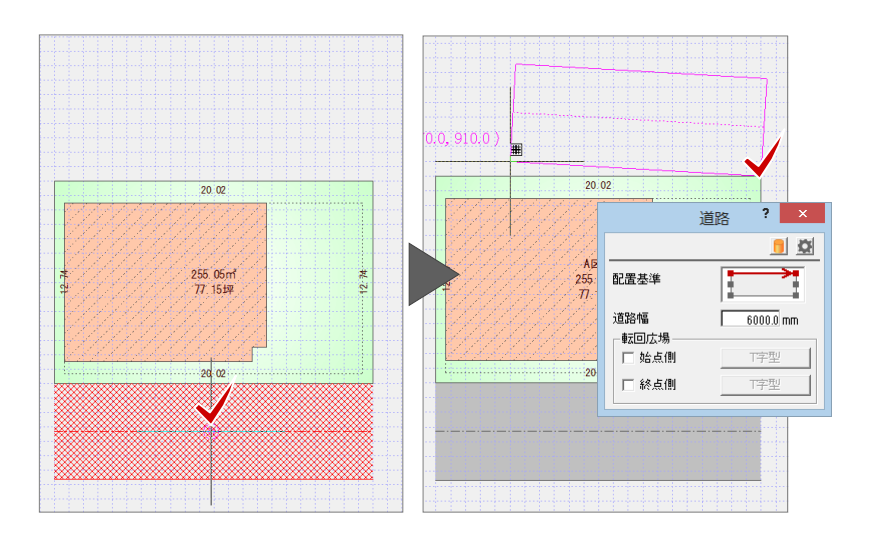

#### **コマンドコレクションについて**

ツールバーの「コマンドコレクション」をク リックして、対象データをクリックすると、 選択したデータに関連するコマンドが表示 され、コマンドを探すことなく簡単に操作を 行えます。

右図は、区画を選んだ場合のものです。

※ 表示されるコマンドコレクションメニュ ーは選択したデータにより異なります。

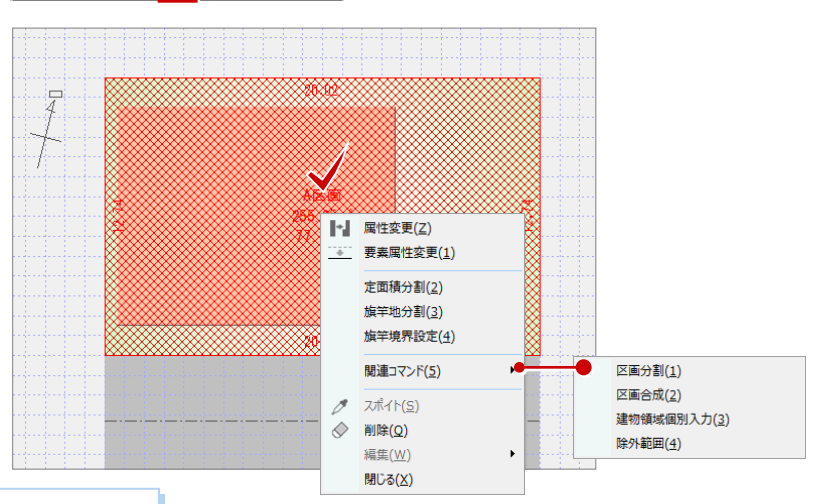

#### **ダブルクリックでコマンドコレクションを表示する**

「基本設定(操作 3)」ダイアログの「ダブルクリック時の動作」を「コ マンドコレクション」に設定すると、対象データをダブルクリックして コマンドコレクションメニューを表示することができます。

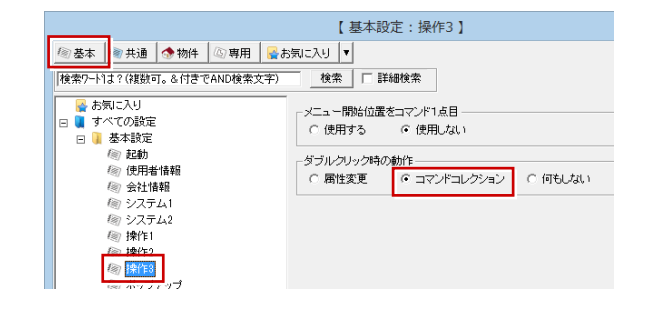

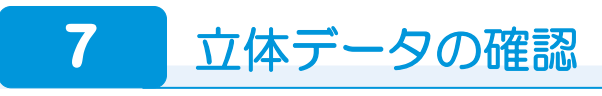

#### **立体モニタを開く**

「確認」メニューから「立体モニタ」を選 びます。 「立体モニタ」ウィンドウが開いて、立体 データが作成されます。

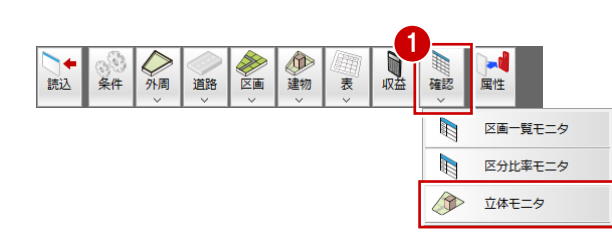

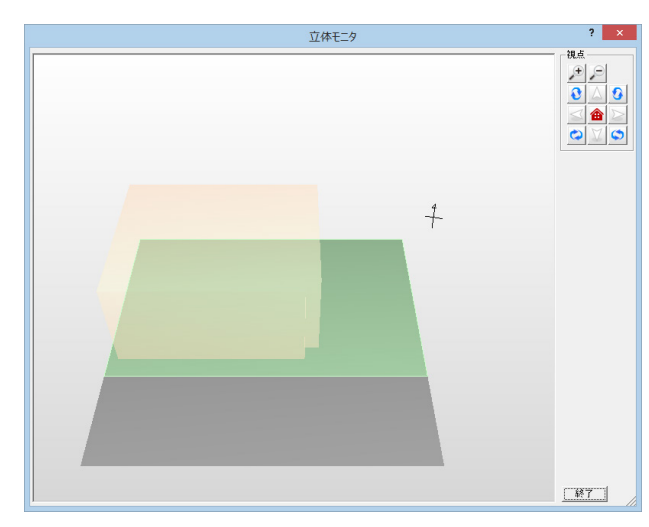

#### **立体モニタでの画面操作**

立体モニタでの視点の変更は、以下のマウス 操作で行います。

#### **■ 視点を回転する**

マウスの右ボタンを押したままドラッグし ます。ドラッグした方向に視点位置が回転移 動します。

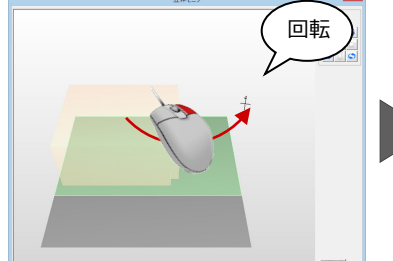

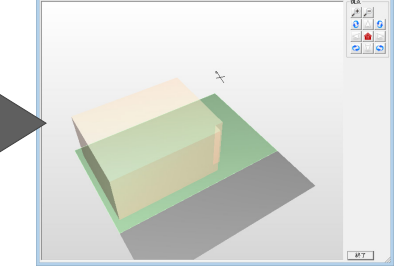

#### **■ 視点を移動する**

マウスのホイールボタンを押したままドラ ッグします。ドラッグした方向に視点位置が 移動します。

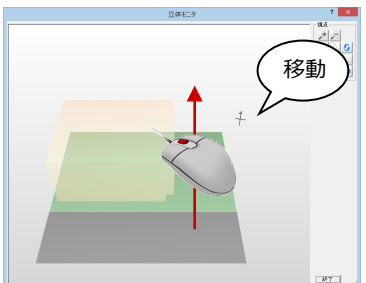

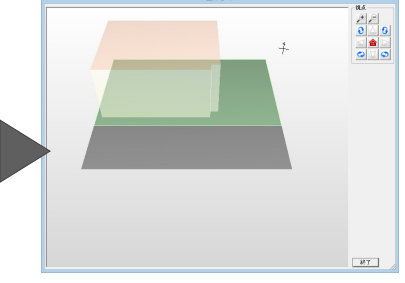

#### **■ 拡大・縮小する**

マウスホイールを向こう側に回 すと拡大、手前側に回すと縮小 します。両ボタンドラッグを使 用しても拡大・縮小できます。 ⇒ 両ボタンドラッグによる操 作については、P.7 参照

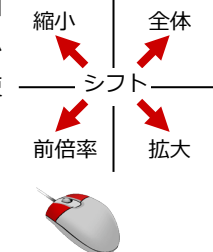

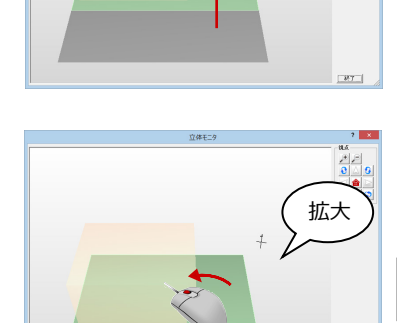

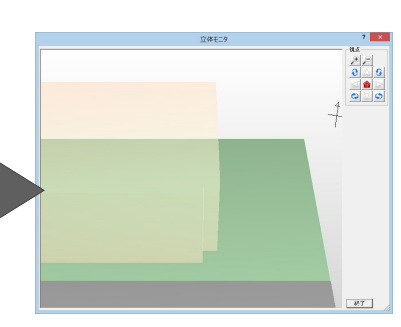

#### 基本操作編

#### **視点ボタンを使う**

「視点ボタン」の各ボタンを使用して、視点 位置を移動・回転したり、立体を拡大・縮小 したりして、アングルを決めます。

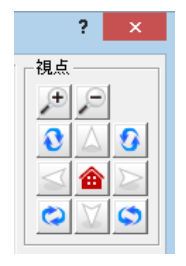

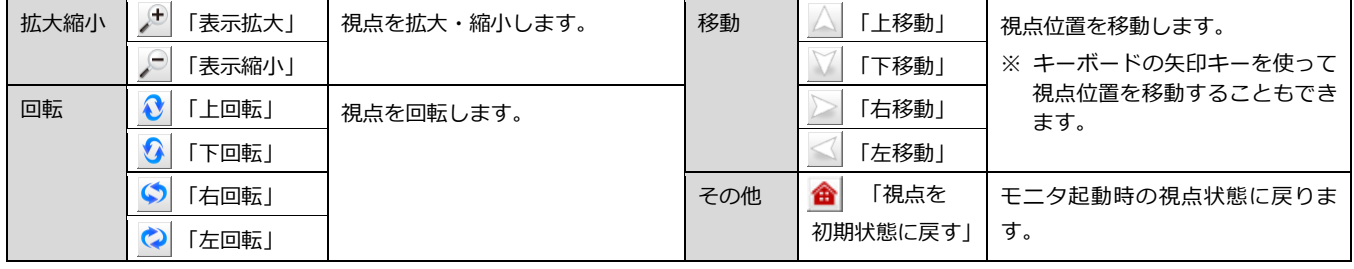

# **8** 物件変更とプログラムの終了

#### **データを保存する**

■ ツールバーの「上書き保存」をクリック します。

2 確認画面で「はい」をクリックします。

**25000** 

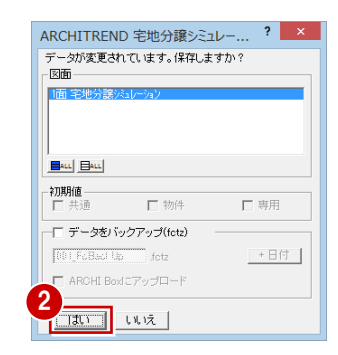

### **プログラムを終了する**

●「閉じる」をクリックします。

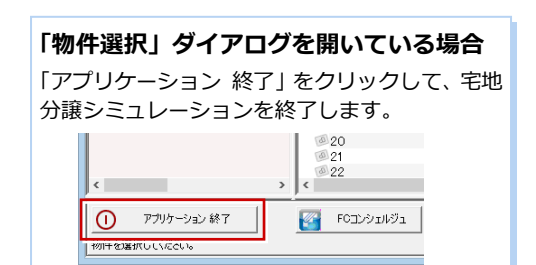

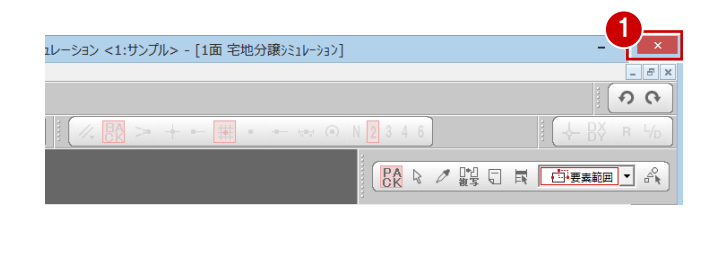

#### **他の物件を開くには**

ツールバーの「物件変更」を選び、「物件選択」ダイアログで物件をダブルクリックして開きます。

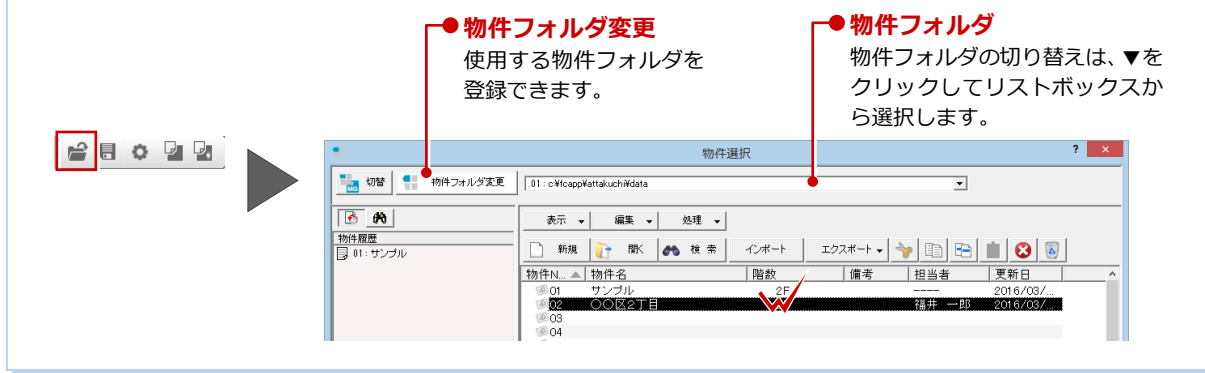

### **【補足】物件データのエクスポート・インポート**

宅地分譲シミュレーションの物件データを受け渡しする場合は、物件圧縮ファイル(fctz)の形式にエクスポートします。

#### **物件データをエクスポートする**

- 1 物件を選びます。(複数選択可能)
- ●「エクスポート」メニューから「物件圧縮 ファイル(fctz)」を選びます。
- 6 「全図面」を選択します。
- 4 物件データと同時にマスタも出力すると きは「マスタ出力」を ON にします。
- 6 ファイルの保存場所とファイル名を設定 して、「保存」をクリックします。
- **60**「マスタ出力」を ON にした場合は、出 力するマスタにチェックを付けて、「チ ェック ON のマスタを出力します」をク リックします。
- 8 エクスポート完了の確認画面で「OK」を クリックします。

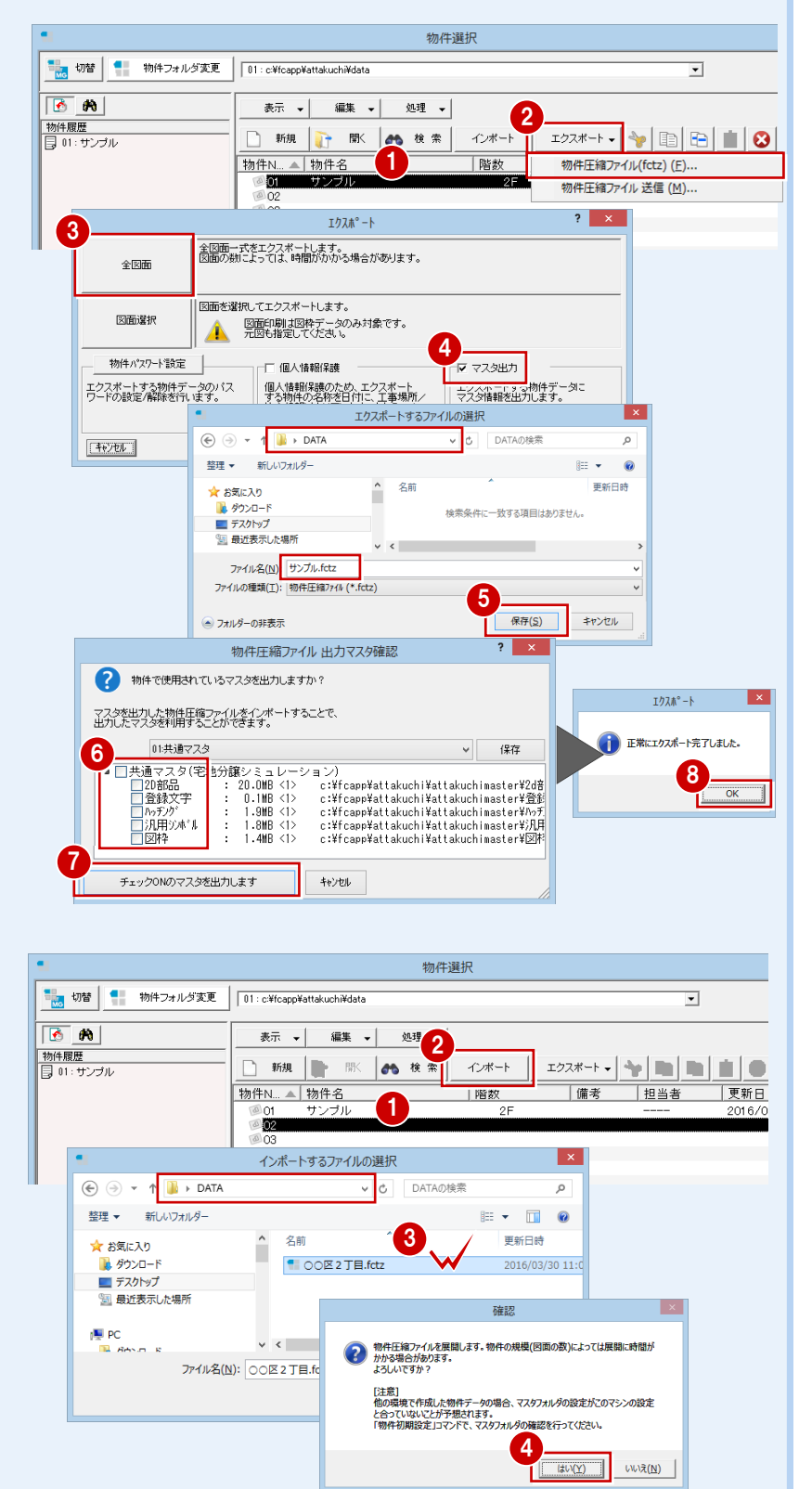

物件選択

降数

 $\frac{1}{4} + - \frac{1}{4} + \frac{1}{4} + \frac{$ 

表示 v 編集 v | 処理 v |

□ 新規 □ 開く ■ 検索 |

物件N. ▲ 物件名

04<br>04<br>05<br>06<br>06

■ 切替 サー 物件フォルダ変更 | 01: c¥fcapp¥attakuch¥data

 $\boxed{6}$   $\boxed{8}$ 

|<br>|物件履歴<br>|目 01: サンブル

#### **物件データをインポートする**

- 空き物件を選びます。
- ■「インポート」をクリックします。
- 6 ファイルの保存場所を設定して、インポ ートするファイル(\*.fctz)をダブルクリ ックします。
- 4 確認画面で「はい」をクリックすると、 インポート処理が始まります。 一覧に取り込まれた物件データが登録さ れます。
- ※ インポートするファイルにマスタデータ が保存されている場合は、取り込むマス タにチェックをつけて、「チェック ON の マスタを取り込みます」をクリックする と、インポート処理が始まります。

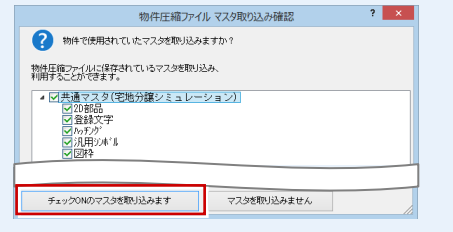

 $\overline{\mathbf{r}}$ 

担当者 更新日

備考

#### **【補足】マネージャーをお持ちの場合** ARCHITREND Manager(マネージャー)は、ARCHITREND シリーズのファイル管理ツールです。作成した物件データは もちろん、Word や Excel などで作成した書類も一元管理し、マネージャーから直接開くこともできます。 ここでは、マネージャーからの宅地分譲シミュレーションデータの作成方法を紹介します。 **マネージャーを起動する** ARCHITREND Ma ツール 設定 ヘルプ ■ | ◆ 1 デスクトップの「ATManager Ver11」ア Fil<sup>g</sup> ATManager  $\vert x \vert$ お客様の登録 2<sup>+</sup> お客様の登録  $\top$ お客様No nons イコンをダブルクリックします。 全表示 絞込み ○法人 お客様区分 ◎ 個人 お名前 【必須】 東京都 検索条件に当てはまるお客様デ Ą. フリガナ トウキョウト りませんでした。 2「お客様の登録」をクリックします。 √ 工事も作成する [絞込み]ボタンより検索条件を確認 工<br>事<br>No  $0001$ さい。 一,<br>工事名称 東京都大田区 子の項目 6 「お客様の登録」ダイアログで、お客様の 工事内容 新築 または、[お客様の登録]を行って# 主構造 名前や工事内容などを設定して、「登録」 様データを作成してください。 を生まれるのです ペントハウス ▽階 をクリックします。 地上 ↓階 地下 ♡ ほ ■ グループフォルダも作成する 過録す 3 登録 キャンセル **宅地分譲シミュレーションを起動する** ARCHITREND Manager ファイル ツール 設定 ヘルプ 画引く ■ マネージャーのツリー表示部分で、登録 C+ お客様の登録  $\mathbf{v}$ 工事の ■ ファイル管理 工事情報 業者·設備情報 2した工事が選択されていることを確認し 较込み 全表示 ARCHITREND ARCHIT ARCHITREND V  $\bigotimes$  ARCHIBOX  $\blacktriangledown$ B ます。 1 諸 様 C:¥FcApp¥ATManager¥Data<sup>}</sup> AT. ARCHITREND 見積 名前 ▲  $\overline{c}$ A-10#2550# TREND CA **2 「ARCHITREND ▼」メニューから** A-1建築確認 **△ A-4新築工事関係 合A-4新築工事関係** Œ ARCHITREND 宅地分譲シミュレーション 「ARCHITREND 宅地分譲シミュレーショ ン」を選びます。 ATManager  $\overline{\mathbf{x}}$ ARCHITREND 宅地分譲シミュレーションを起動します。 6 確認画面で「OK」をクリックします。 3  $\overline{OR}$ キャンセル 物件選択 ■ 切替 Mg お客様フォルダ変更 東京都大田区 ■「物件情報」ダイアログで、物件名などを フォルダー覧 確認して、「OK」をクリックします。  $\overline{?}$   $\times$ 001 ▼ 物件 No 作成日 2016/03/22 **更新日 2016/03/22** 物件 物件名 <del>क़ क्</del>र∺ म 借考 担当者 4 キャンセル 「処理選択」ダイアログの「宅地分譲シミ 処理選択 物件名 : 1 : 東京都大田区<br>備 考 : 作成日: 2016/03/22 ュレーション」をダブルクリックします。 図面一覧→ 図面選択 - <宅地分譲シミ1 図面 5  $\sqrt{2}$  $\alpha$ 「図面選択」ダイアログの「1 面」をダブ 9 ルクリックします。 **G** 宅地分譲シミュレーションが起動します。  $\frac{1}{2}$ 宅地分譲シミュレーションのデータを保存する | ファイル管理 工事情報 業者・設備情報 東京都大田区  $C^{\mathcal{V}}$  architrend architrend  $\mathbf{v}$   $\otimes$  archies  $\mathbf{v}$ **OB**Y F と、マネージャーのファイル一覧に宅地分譲シミ C:¥FcApp¥ATManager¥DATA¥東京都¥東京都大田区 自 ュレーションデータが表示されます。 名前 ▲ サイズ 種類 更新日時 備考 **← A-1建築確認** グループフォルダ 2016/03/22 16:30

**合A-4新築工事開係** 

■ 01: 東京都大田区

グループフォルダ

128 KB ARCHITREND 宅地分譲...

2016/03/22 16:30

2016/03/22 16:42